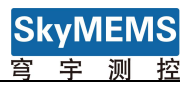

# User Maual of SkyMEMS ModBus Inclinometer Management Software

Nanjing Sky MEMS Technology Co., Ltd.

Feb. 26th 2019

## Content

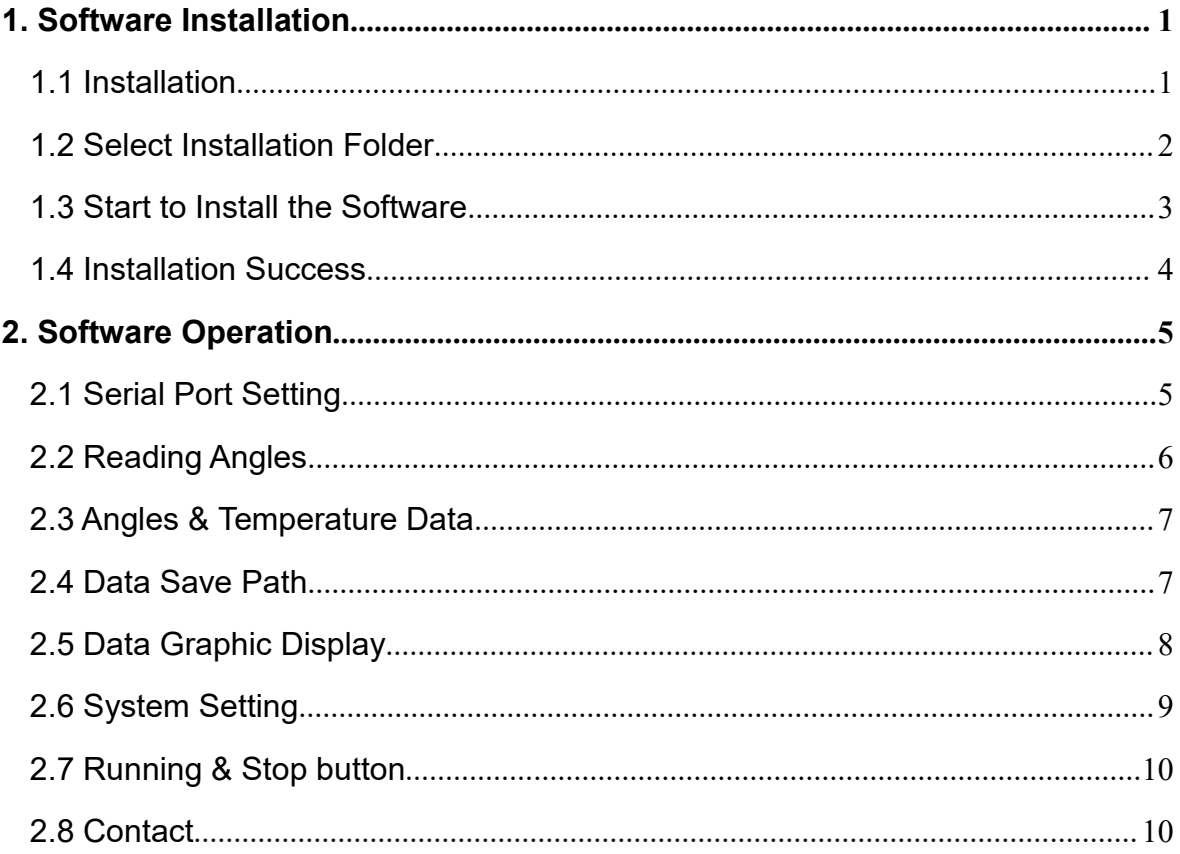

# <span id="page-2-0"></span>**1. Software Installation**

#### <span id="page-2-1"></span>**1.1 Installation**

Open the folder: SkyMEMS ModBus Inclinometer Management Software\_V1.1 2019, then click "setup" setup to install the software. The following figure will be pop-up.

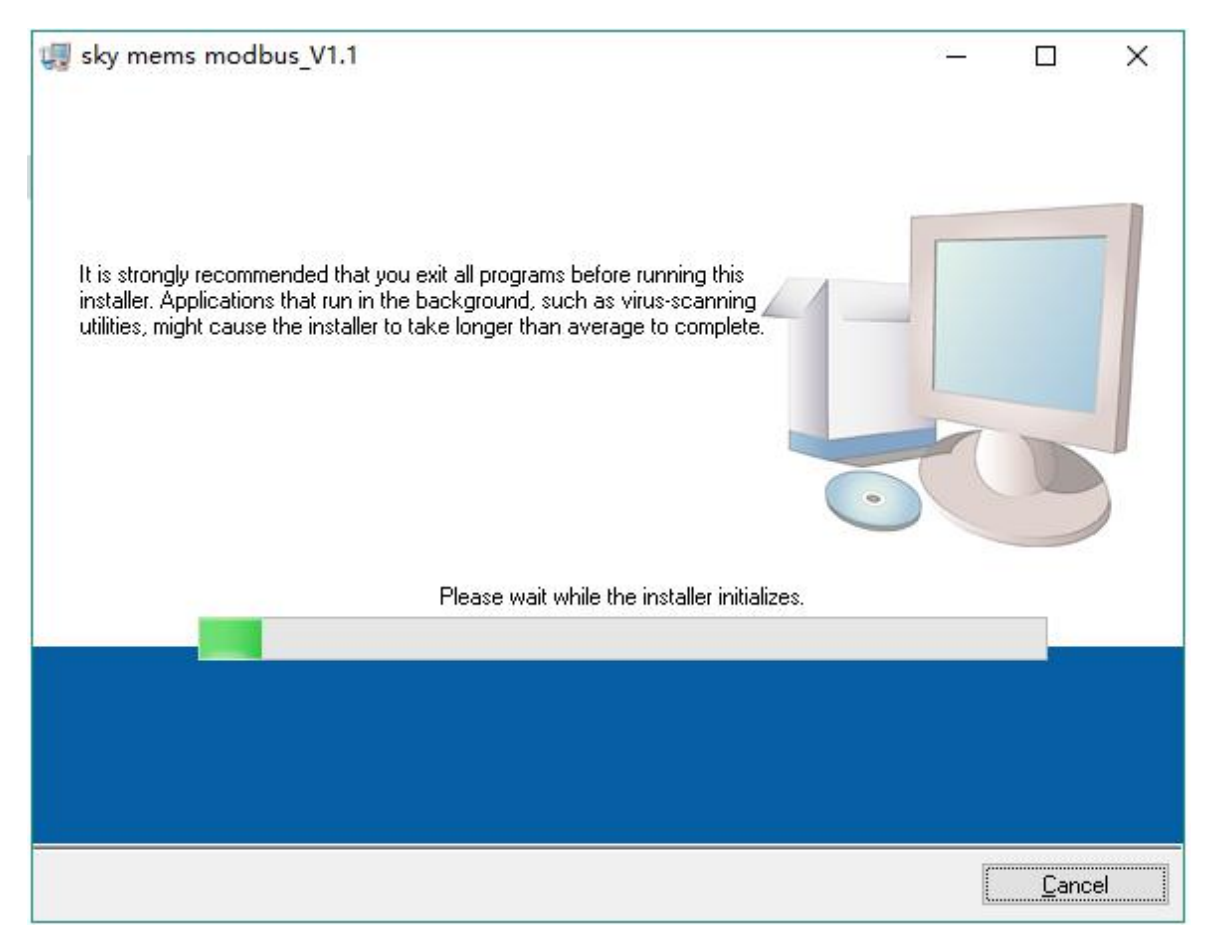

#### <span id="page-3-0"></span>**1.2 Select Installation Folder**

Click "Next" button will enter the interface of selecting the installation folder, see as the following figure.

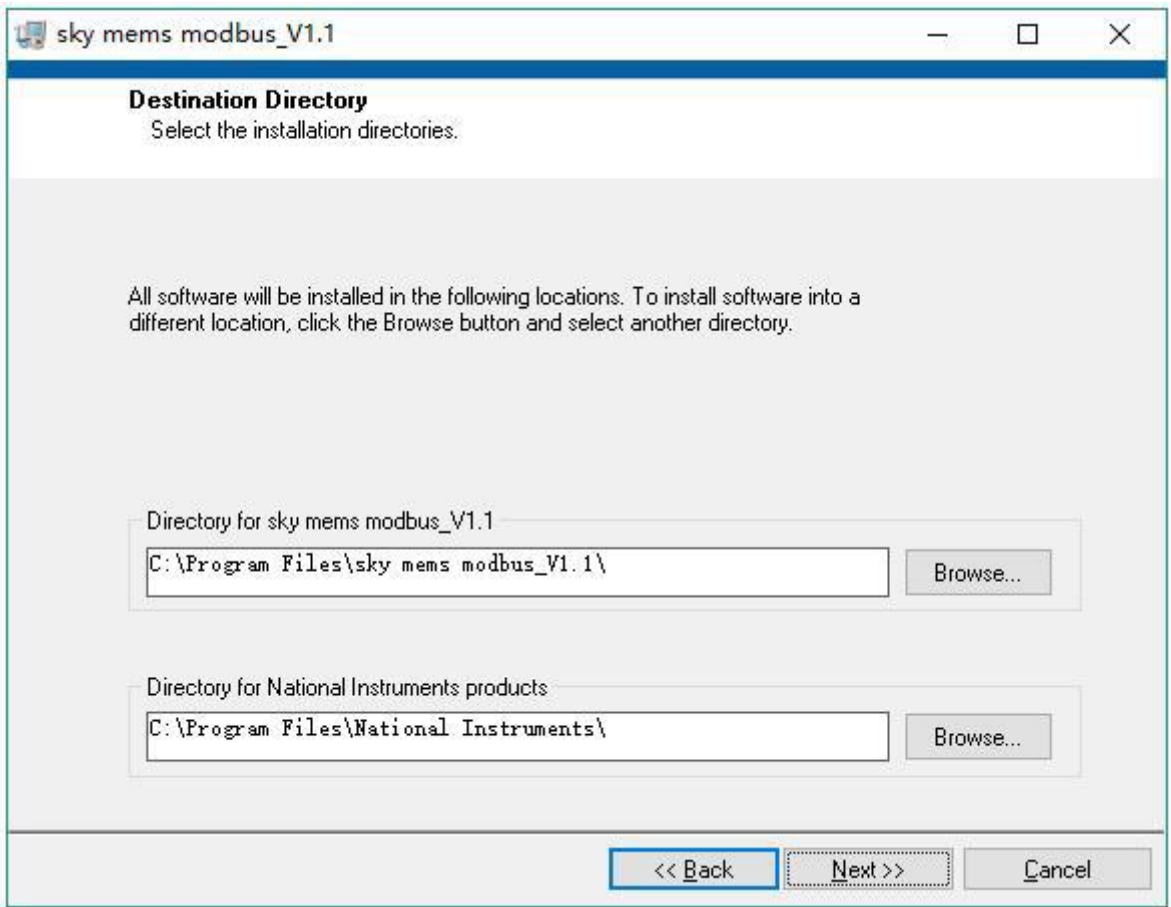

Please select the folder that will be used to install the software.

#### <span id="page-4-0"></span>**1.3 Start to Install the Software**

After selecting the folder to install the software, then click "Next" button to enter the following figure:

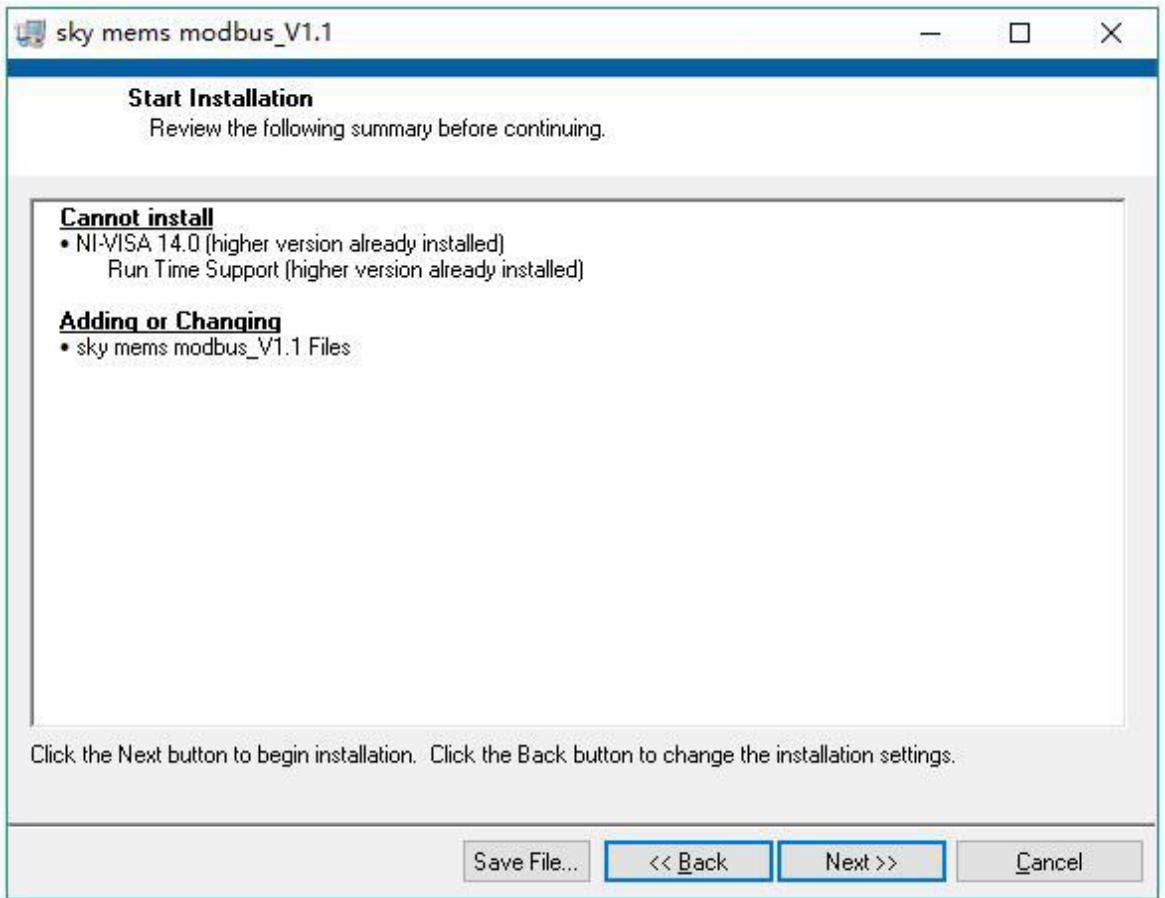

If the installation settings are ok, then click "Next" button to start the installation.

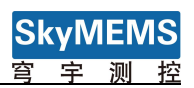

#### <span id="page-5-0"></span>**1.4 Installation Success**

After the installation is finished, the following figure will be pop-up.

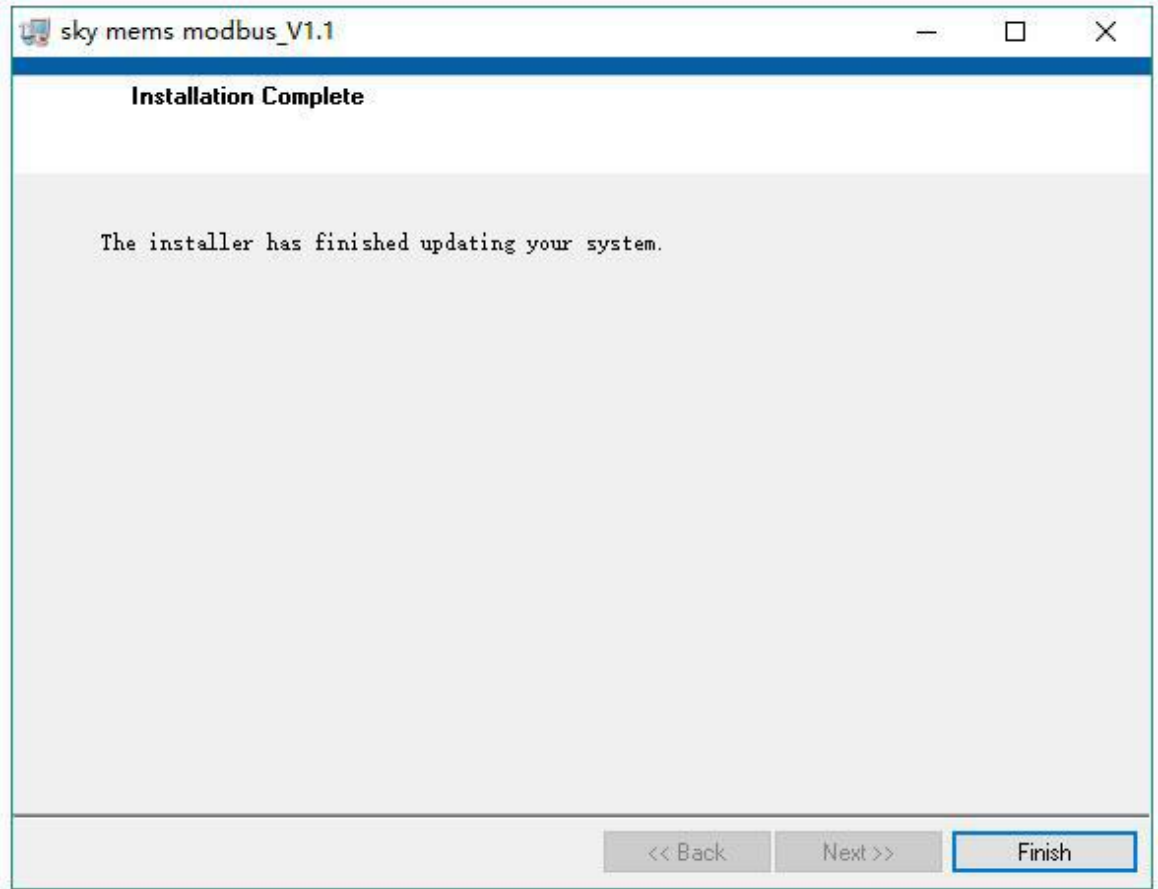

Click "Finish" button to finish the software installation.

# <span id="page-6-0"></span>**2. Software Operation**

After finishing the software installation, then open SkyMEMS inclinometer software: My Application->sky mems modbus inclinometer V1.1, then click

sky mems modbus inclinometer\_.. to enter the frame of SkyMEMS Inclinometer Management

Software, see as follows:

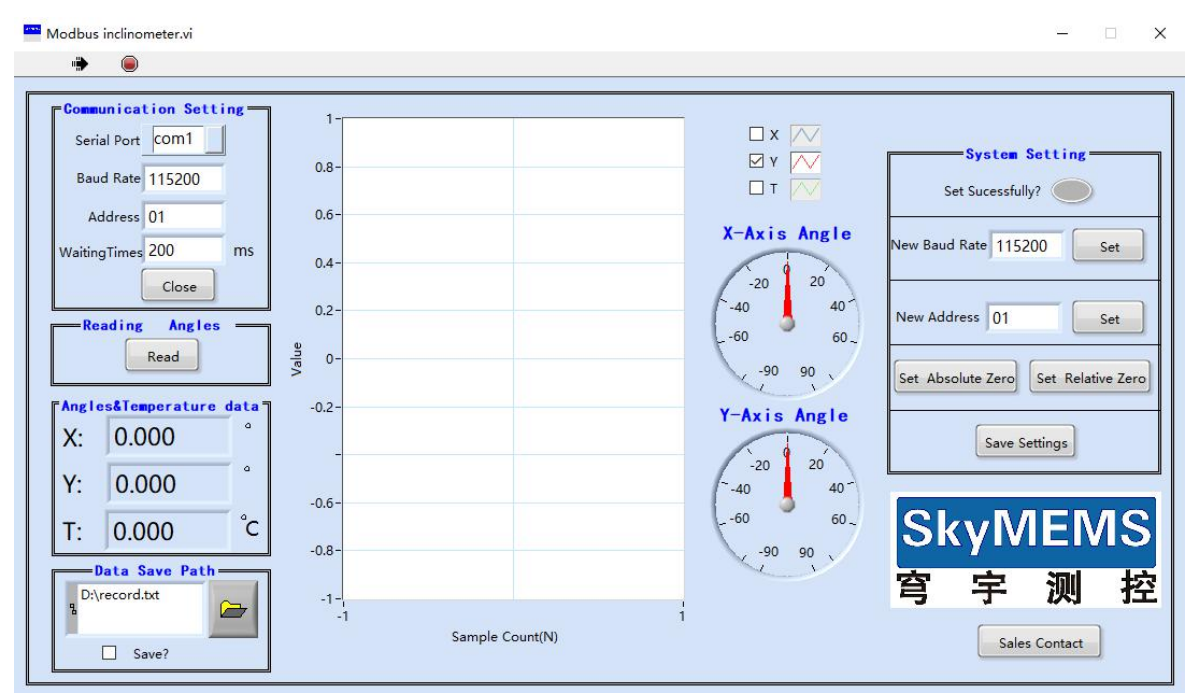

### <span id="page-6-1"></span>**2.1 Serial Port Setting**

When the USB of USB-485 serial port converter is connected with PC, the serial port will be refreshed automatically (if the serial port is not refreshed, please install the serial port drive software of USB-485 ), then select the serial port, see as follows:

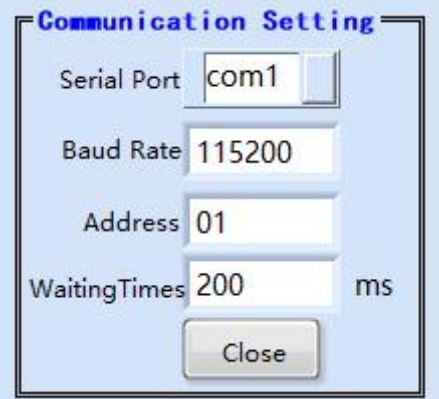

Set the baud rate of the inclinometer, the default baud rate is 115200.

And input the address of the inclinometer to connect, the default connected address is 01 (Remarks: the address is from 01 to 7F, Hexadecimal ).

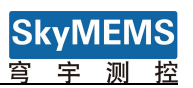

And set the waiting time, the default is 200ms. See as following figure:

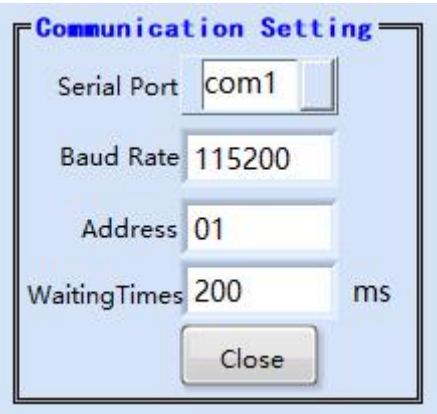

After finishing these settings, click the "Open" button to connect the serial port, and the "Open" button will turn to "Close", see as follows:

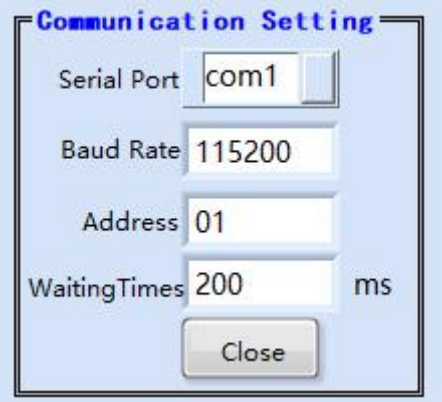

### <span id="page-7-0"></span>**2.2 Reading Angles**

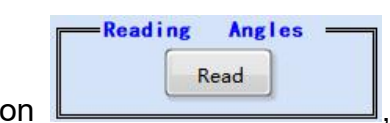

Click Read button  $\Box$  the X and Y axis angle and temperature

of the inclinometer will be displayed in the following figure

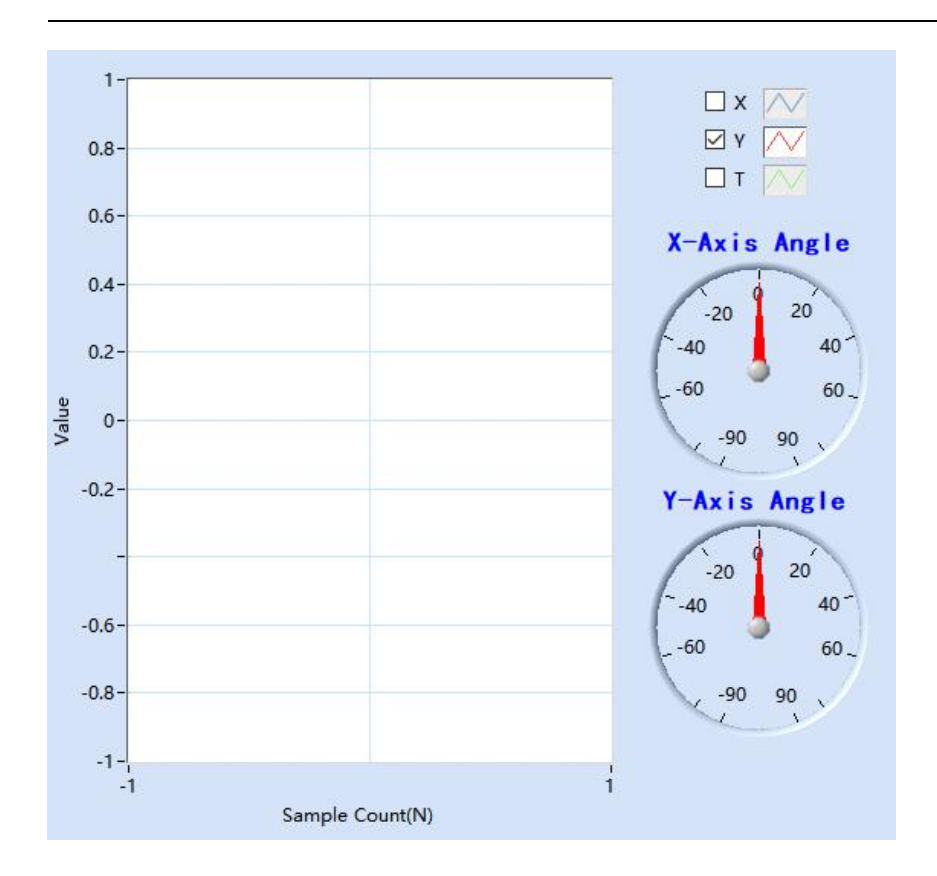

### <span id="page-8-0"></span>**2.3 Angles & Temperature Data**

The digital angles and temperature will be displayed here, see as follows:

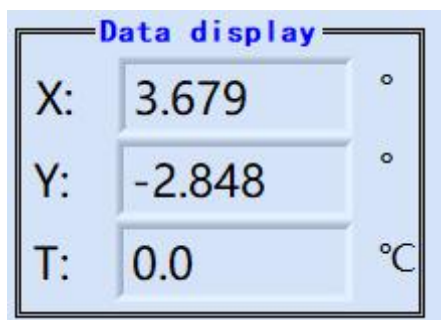

### <span id="page-8-1"></span>**2.4 Data Save Path**

 $\triangleright$ Firstly user can create one txt file in the folder you want, and then click button to open that txt file, and select the checkbox  $\boxed{\boxtimes}$  save? to save the the data into the txt file. The default txt file is named as record.txt, and which is saved in D

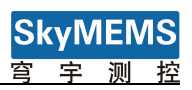

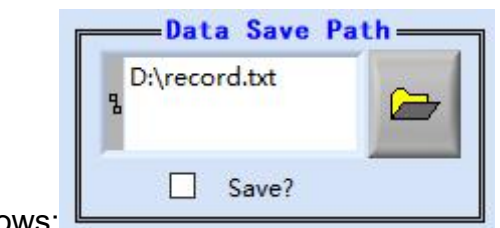

disc. See as follows:

## <span id="page-9-0"></span>**2.5 Data Graphic Display**

The inclinometer data can be display in graphic format in the middle of the frame, X axis, Y axis and temperature data can be selected. See as follows:

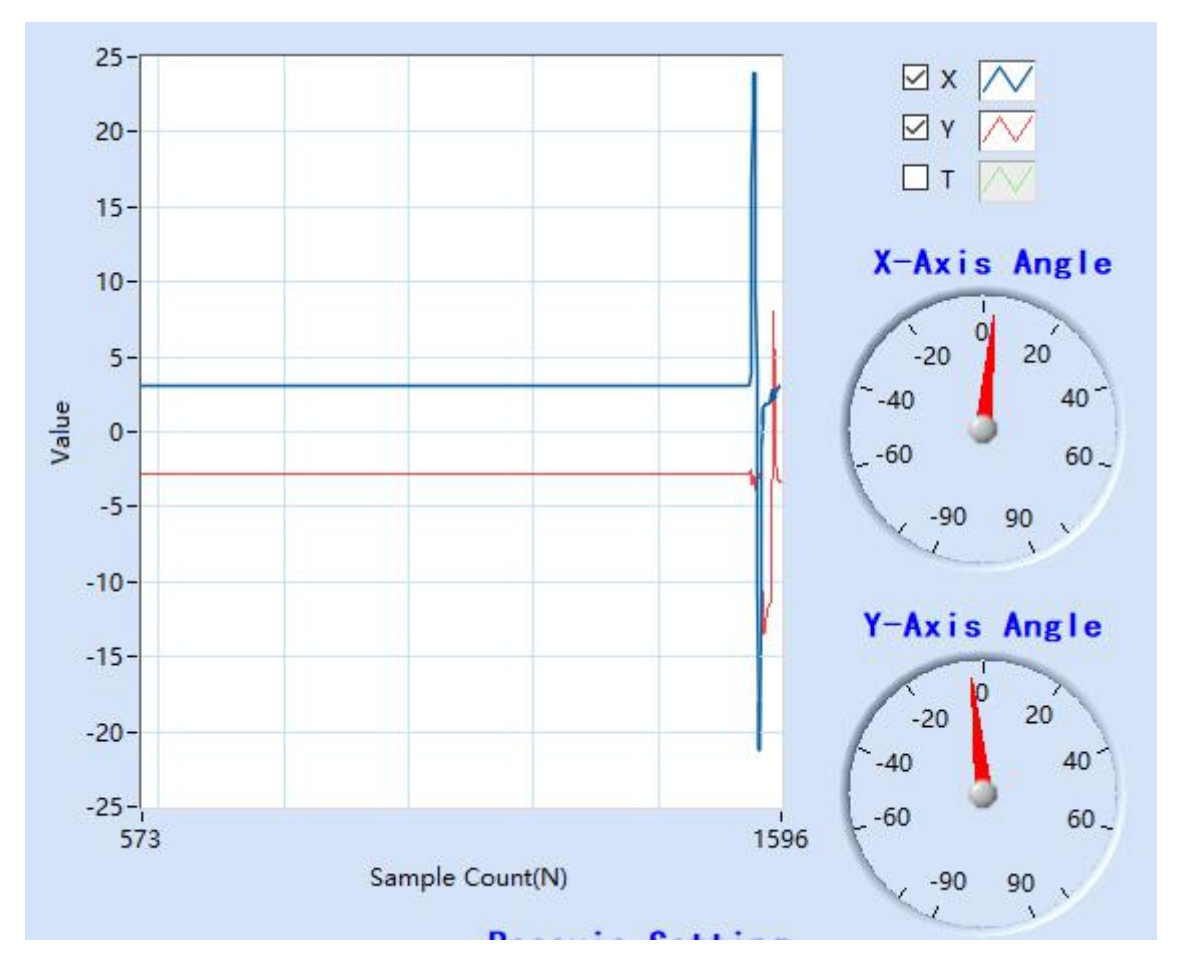

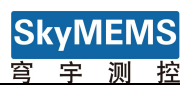

### <span id="page-10-0"></span>**2.6 System Setting**

The System Setting frame please see as the following figure:

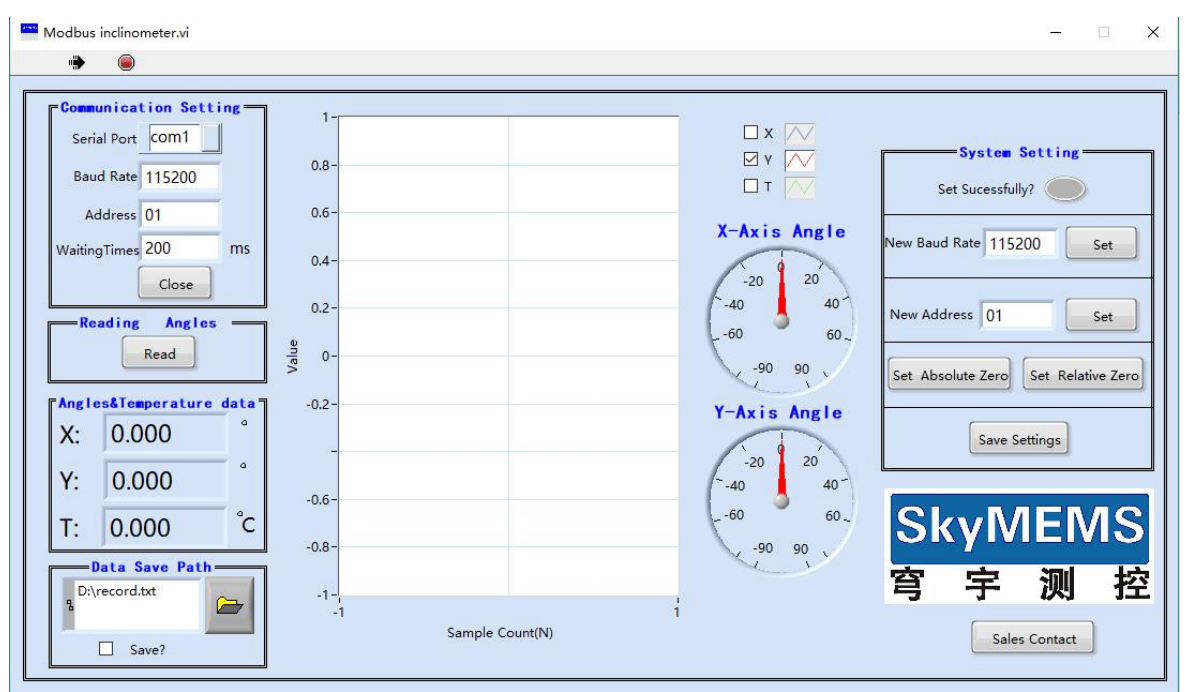

The "New Baud Rate", "New Address", "Set Absolute Zero" "Set Relative Zero"

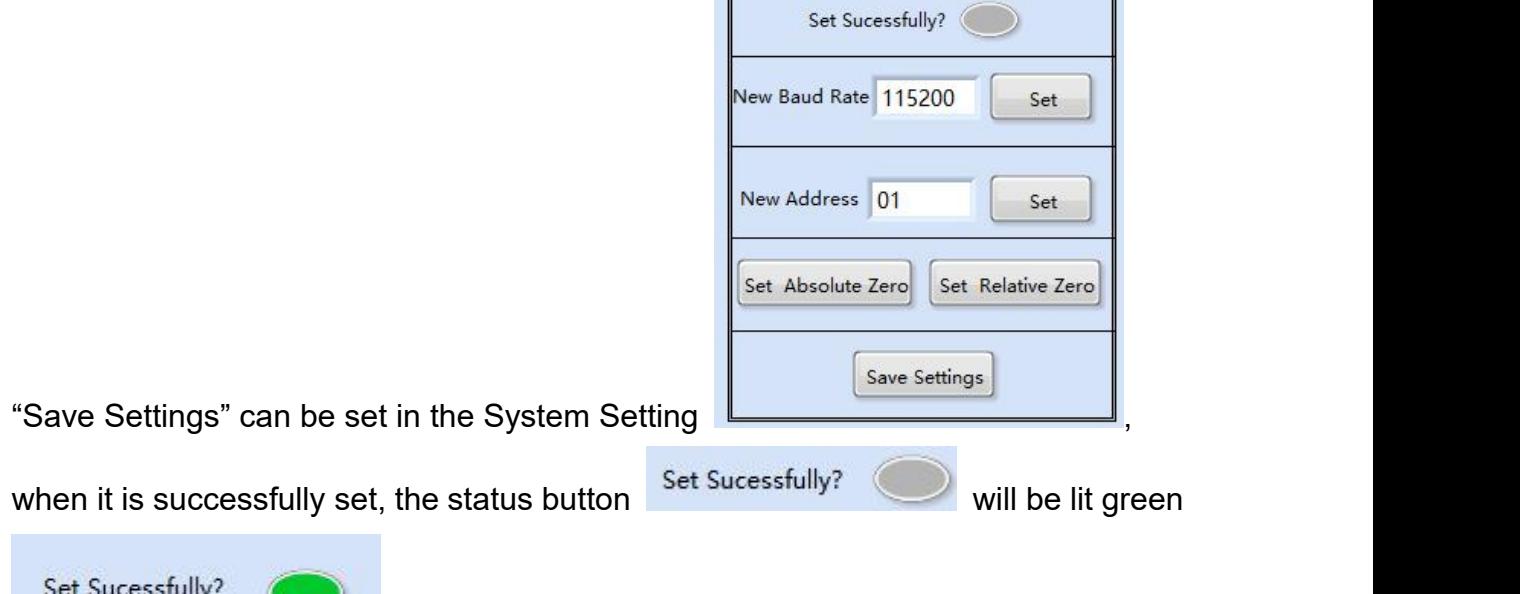

**Attention:** After setting new baud rate, please restart the serial port, then the inclinometer can communicate with the management software at the new baud rate.

to indicate that the setting is successfully set.

System Setting-

Remarks: when click "Set" set button, the setting will be saved temporarily, if the inclinometer sensor is powered off, the setting parameter will become its previous setting.

**Save Settings** 

Only click "Save Setting" button, the parameters will be saved into

the inclinometer sensor permanently.

**Attention**: after setting "New Baud Rate" and "New Address" in the "System Setting", the corresponding "Baud Rate" and "Address" in "Communication Setting" should be the same as those that are set in "System Setting", or the communication between the inclinometer management software with the inclinometer sensor will fail.

**Attention**: **during setting the "Address", PLEASE REMEMBER ITS NEW ADDRESS, IT CAN'T COMMUNICATE WITH THE INCLINOMETER WITHOUT ADDRESS, SO PLEASE REMEMBER THE ADDRESS DURING YOUR SETTING NEW ADDRESS!**

Remarks: in one system, the inclinometer's address should be set into different unique address, the address domain is from 01 to 7F, Hexadecimal.

#### <span id="page-11-0"></span>**2.7 Running & Stop button**

The running and stop button in on the left top of the inclinometer management

software frame, the default status is running status  $\left|\frac{m}{n}\right|$ , click the stop button  $\left|\frac{m}{n}\right|$ to stop the software.

### <span id="page-11-1"></span>**2.8 Contact**

If having more questions, please click  $\left\lfloor \frac{Sales\; Contact}{button\;to\;contact}\right\rfloor$ 

international department, we will serve you with heart!

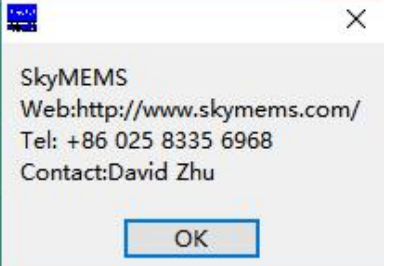